# 1. **Emissão de Procurações e Delegações, por meio do Sistema de Controle de Acesso, aplicada ao Decort-BH**

O CPF que acessa o domicílio eletrônico via GOV.BR, seja ele responsável legal por um CNPJ ou não, pode conceder o acesso às suas Caixas Postais Eletrônicas - CPE's - à outras pessoas (CPF's ou CNPJ's), esta operação é executada no **Sistema de Controle de Acesso - SCA**.

De forma análoga ao domicílio tributário e outros sistemas da Prefeitura de Belo Horizonte, o usuário também deve acessar o SCA por meio do GOV.BR, utilizando o seu CPF e a sua SENHA previamente cadastrados no sistema do governo federal.

1.1. O primeiro passo é acessar o SCA pelo *link* [https://sca.pbh.gov.br/sca/:](https://sca.pbh.gov.br/sca/)

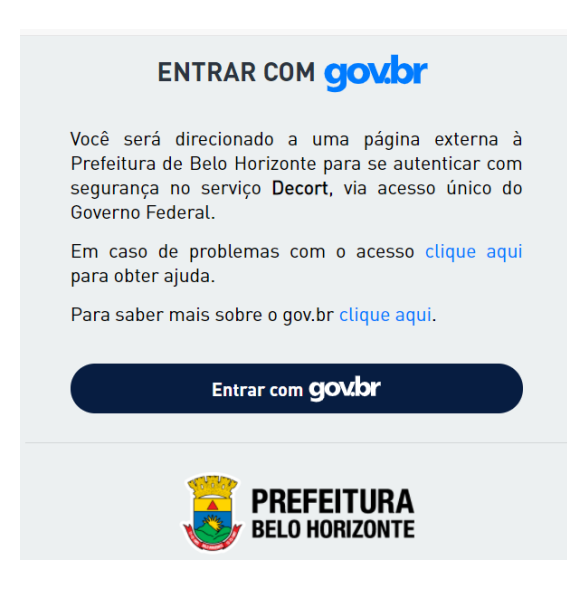

o acesso é pelo CPF:

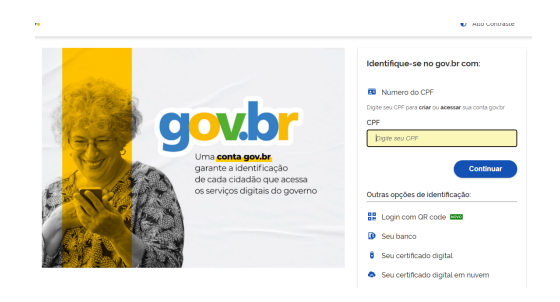

e a autenticação é concluída com a senha do GOV.BR:

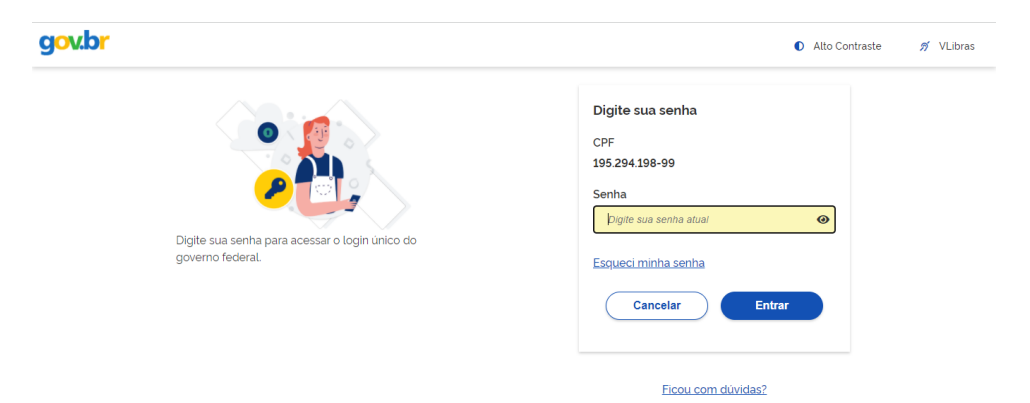

- 1.1.1. Depois de validados o usuário/senha do GOV.BR, o usuário (CPF) será direcionado ao seu ambiente no SCA.
- 1.1.2. Uma vez no SCA, caso o usuário (CPF) logado no GOV.BR seja **representante legal** de algum CNPJ, haverá a opção de operar o sistema como este CNPJ. No *menu* "Selecionar empresa", em "Empresas de BH", haverá uma lista com estes códigos:

----------

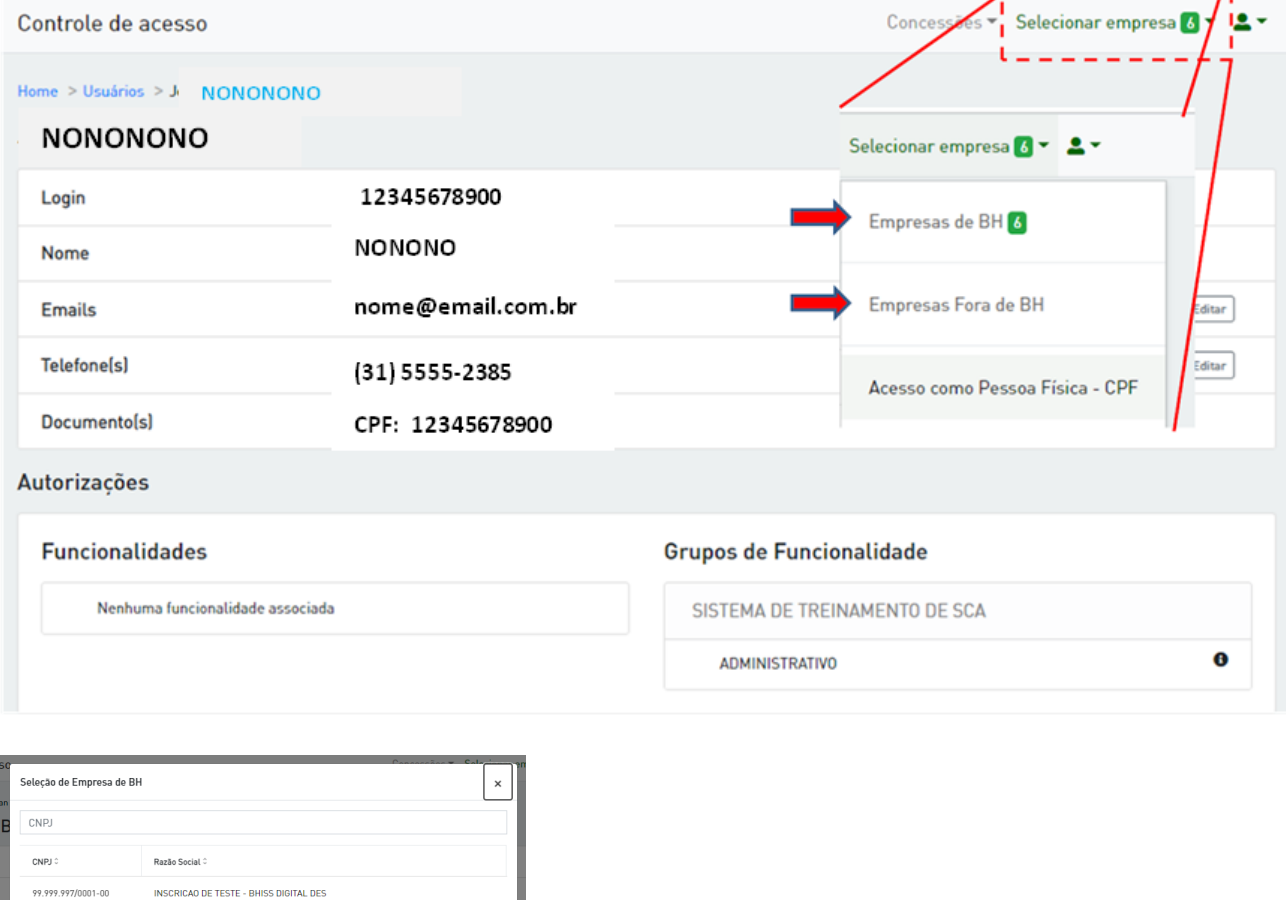

# confirmada a seleção, o sistema exibe a página inicial do SCA:

Fechar | Seld

INSCRICAO DE TESTE - BHISS DIGITAL DES

INSCRICAO DE TESTE - BHISS DIGITAL DES INSCRICAO DE TESTE - BHISS DIGITAL DES

99.999.997/0002-83 99.999.997/0003-64

99.999.997/0004-45

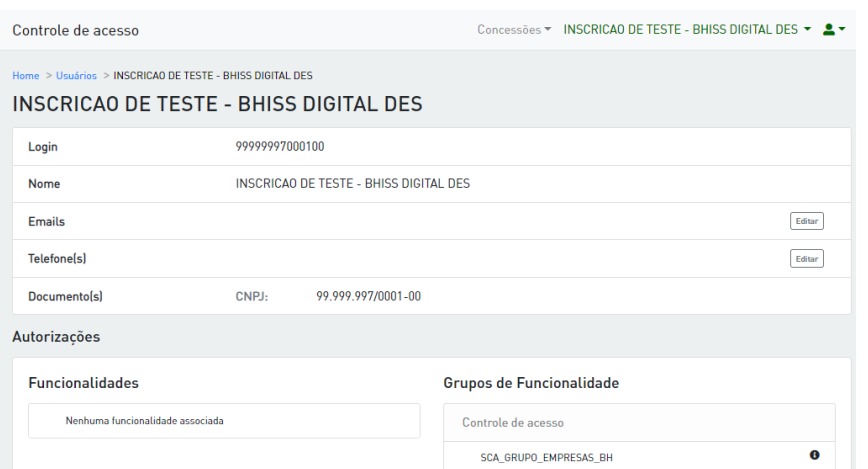

A partir desse momento, todos os atos praticados pelo usuário neste sistema serão do CNPJ da empresa identificada na tela do sistema (no exemplo: 99.999.997/0001-01).

- 1.1.3. Não sendo responsável legal por qualquer empresa, o usuário somente poderá operar o SCA como sendo o próprio CPF:
- 1.2. Independentemente de operar o SCA como sendo o próprio CPF, ou algum CNPJ pelo qual é responsável legal, o usuário poderá conceder poderes de operação dos sistemas mediante os instrumentos de "Delegação" ou "Procuração".
	- 1.2.1. a funcionalidade para emissão de concessões está no *menu* de mesmo nome, no item "Nova Concessão":

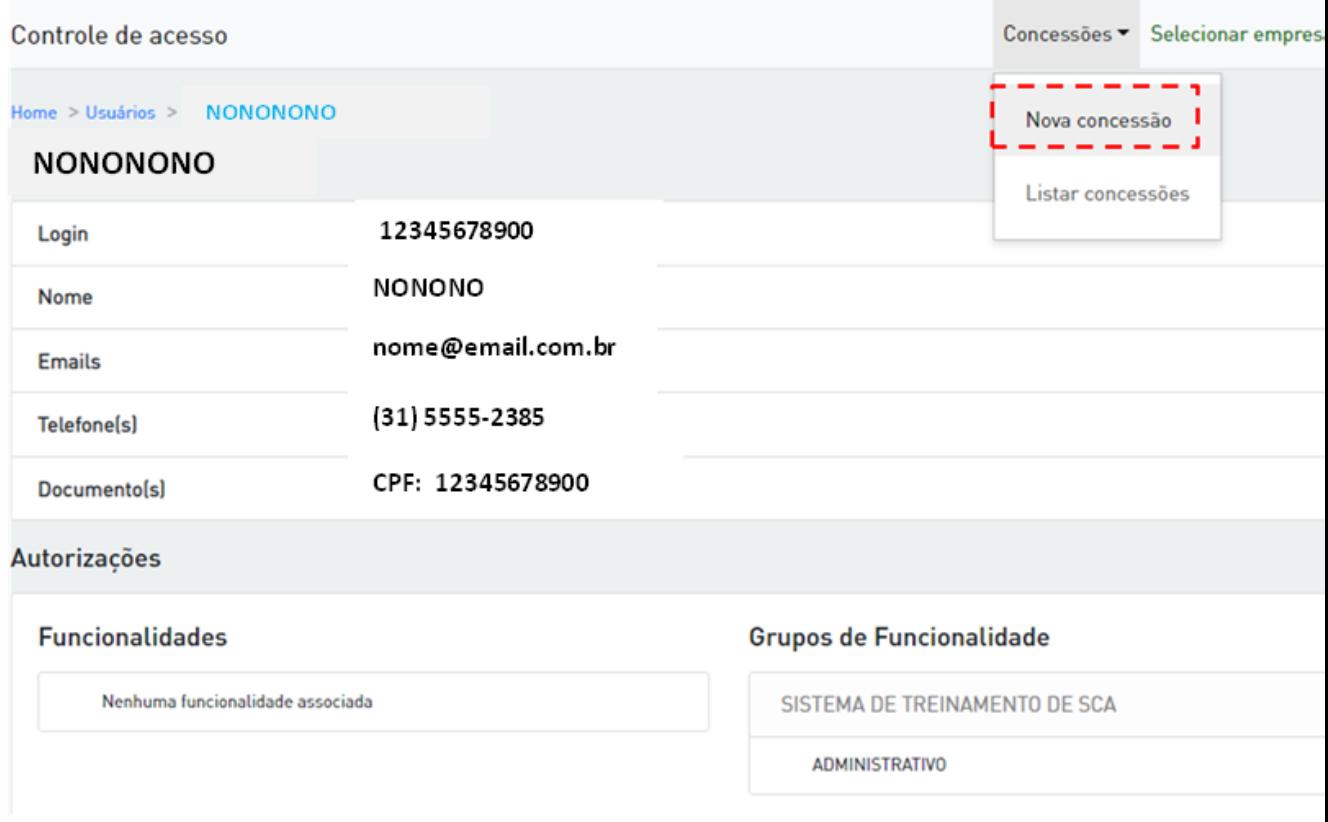

## 1.2.2. Será exibida a tela de criação de concessões:

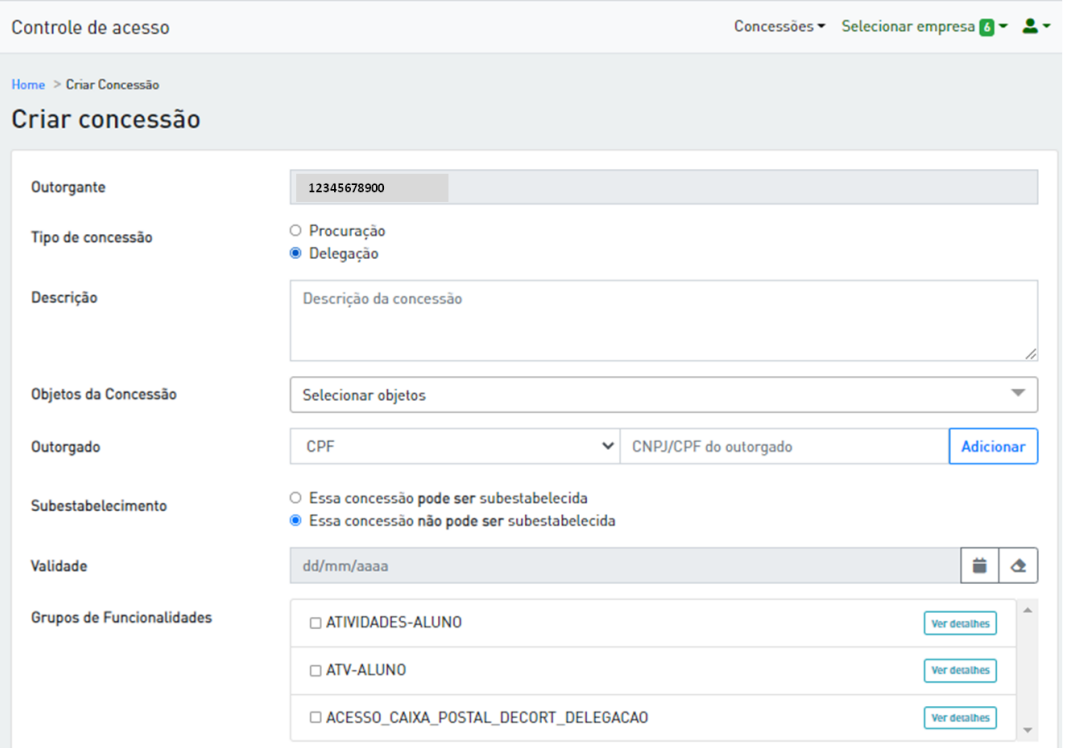

onde:

- Outorgante: titular dos sistemas, cujo acesso será concedido a um procurador/delegado. Observe que, caso o responsável legal por um CNPJ tenha escolhido operar o SCA como tal, o "Outorgante" passa a ser este CNPJ.
- Tipo de concessão: a depender de qual acesso será concedido, o usuário poderá escolher entre os seguintes:
	- procuração: a validação exige certificação digital do outorgante, sendo esta opcional para o outorgado.
	- delegação: validação exige somente o usuário/senha do GOV.BR
- Objeto da concessão: é o CPF, CNPJ ou IM cujos acessos a sistemas serão concedidos ao outorgado. A disponibilidade de emissão de concessões para determinados tipos de objetos dependerá do tipo de sistema, por exemplo, uma concessão que tenha como objeto uma IM não será válida para o Decort-BH, pois este sistema não reconhece inscrição municipal;
- Outorgado: CPF ou CNPJ da pessoa escolhida para acessar os sistemas em nome do outorgante;
- Subestabelecimento: quando marcada "Essa concessão pode ser subestabelecida", o outorgado poderá emitir nova concessão para uma terceira pessoa acessar os sistemas listados na mesma. Caso contrário (não podendo ser subestabelecida), e havendo necessidade de ser emitida uma nova concessão de mesma natureza, somente o responsável legal poderá fazê-lo;

**Importante**: esta funcionalidade ainda não está ativa, mas, quando em operação, irá considerar como válidas as marcações de substabelecimento anteriomente registradas.

- Validade: se deixada em branco, atribui validade indeterminada à concessão;
- Grupos de Funcionalidades: são os sistemas e funcionalidades disponíveis para concessão.
- 1.2.3. Observações sobre procuração e delegação:

Como explicado anteriormente, a **procuração** necessita de assinatura por certificação digital, a **delegação**, por sua vez, necessita apenas do *login*/senha do usuário que está operando o GOV.BR.

Assim sendo, caso o usuário decida emitir uma **procuração**, este, **como outorgante**, **deverá utilizar sua certificação digital** para validar o documento, sendo **facultativo, ao outorgado**, o uso da certificação digital.

Por outro lado, sendo emitida uma **delegação**, basta que ambos os usuários, devidamente logados no GOV.BR, validem o documento emitido, acionando um botão no formulário.

Cada sistema da Fazenda de BH possui diversas funcionalidades, as quais, dependendo de fatores como o determinação legal ou sigilo fiscal, serão outorgadas somente mediante emissão de procuração.

No caso do **Decort-BH**,a funcionalidade de **acesso à Caixa Postal Eletrônica**, a única concessão permitida é a **procuração**.

1.2.4. Exemplo de emissão de procuração de um CNPJ para um CPF:

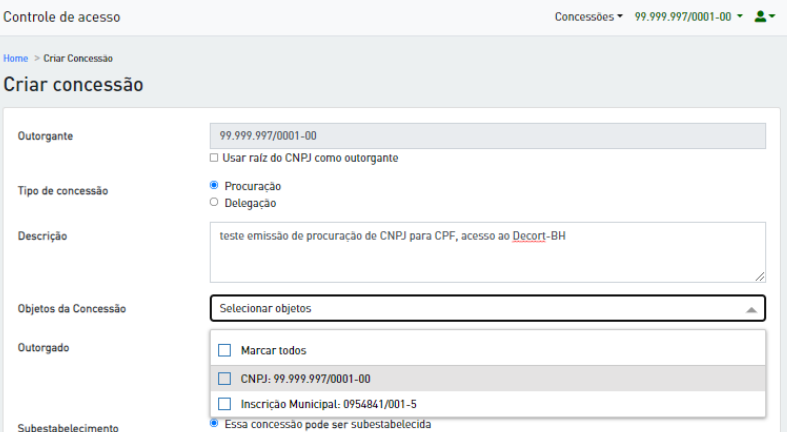

**Outorgante**: este campo já vem preenchido com o CNPJ 99.999.997/0001-00. Isso acontece, pois o CPF que fez login no SCA pelo GOV.BR é o representante legal da empresa e, por meio do menu "Selecionar empresa", em "Empresas de BH", selecionou o CNPJ 99.999.997/0001-00. Caso tivesse sido mantido o CPF logado no GOV.BR, este CPF seria exibido no campo "outorgante".

**Importante**: caso a opção **"Usar raíz do CNPJ como outorgante"** seja selecionada, será possível escolher qualquer CNPJ completo com esta mesma raiz, bem como suas respectivas IM's, como objeto da concessão.

**Tipo de concessão**: em se tratando de concessão da funcionalidade de acesso à CPE do Decort-BH, **selecionar "Procuração"**.

**Objetos da Concessão**: selecionar a pessoa de cujos sistemas deseja-se ter acesso. No caso, optou-se pelo CNPJ 99.999.997/0001-00.

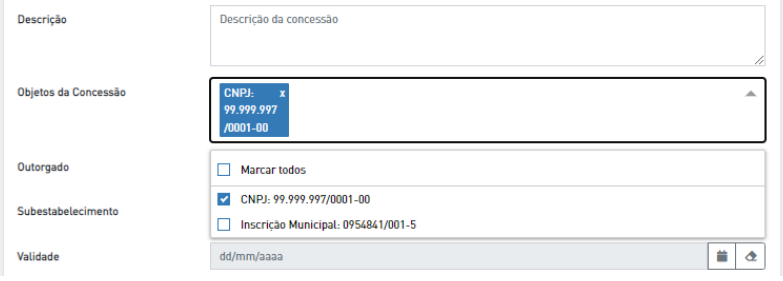

**Importante**: em se tratando do Decort-BH, caso a opção de outorgante fosse a raiz do CNPJ, seria possível selecionar todos os CNPJs com a mesma raiz, bem como suas respectivas IM's, **entretanto a concessão só teria efeito para os CNPJs completos que estivessem credenciados no domicílio eletrônico** .

**Outorgado**: pode ser um CNPJ ou CPF qualquer, desde que não seja o próprio outorgante.

#### **Importante**:

- 1- pode ser selecionado mais de um outorgante por concessão, não há limite.
- 2- dependendo da pessoa escolhida, o sistema pode exibir a seguinte mensagem de erro:

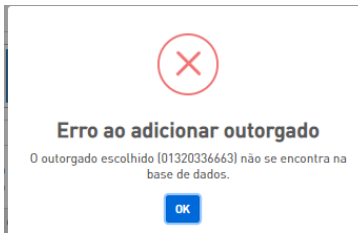

a solução para este tipo de erro é solicitar ao futuro outorgado o cadastramento no GOV.BR e ao menos um acesso ao SCA <https://sca.pbh.gov.br/sca/> ou qualquer outro sistema da Fazenda de Belo Horizonte que utilize o GOV.BR como base para autenticação.

**Subestabelecimento**: caso seja marcado "Essa concessão pode ser subestabelecida", o outorgado, no caso o CPF 999.999.999-11, poderá emitir esta mesma concessão para uma terceira pessoa.

**Importante**: apesar desta funcionalidade ainda não estar ativa, recomendamos, caso seja de interesse do usuário, permitir o subestabelecimento, pois esse dado será considerado quando da implementação da mesma.

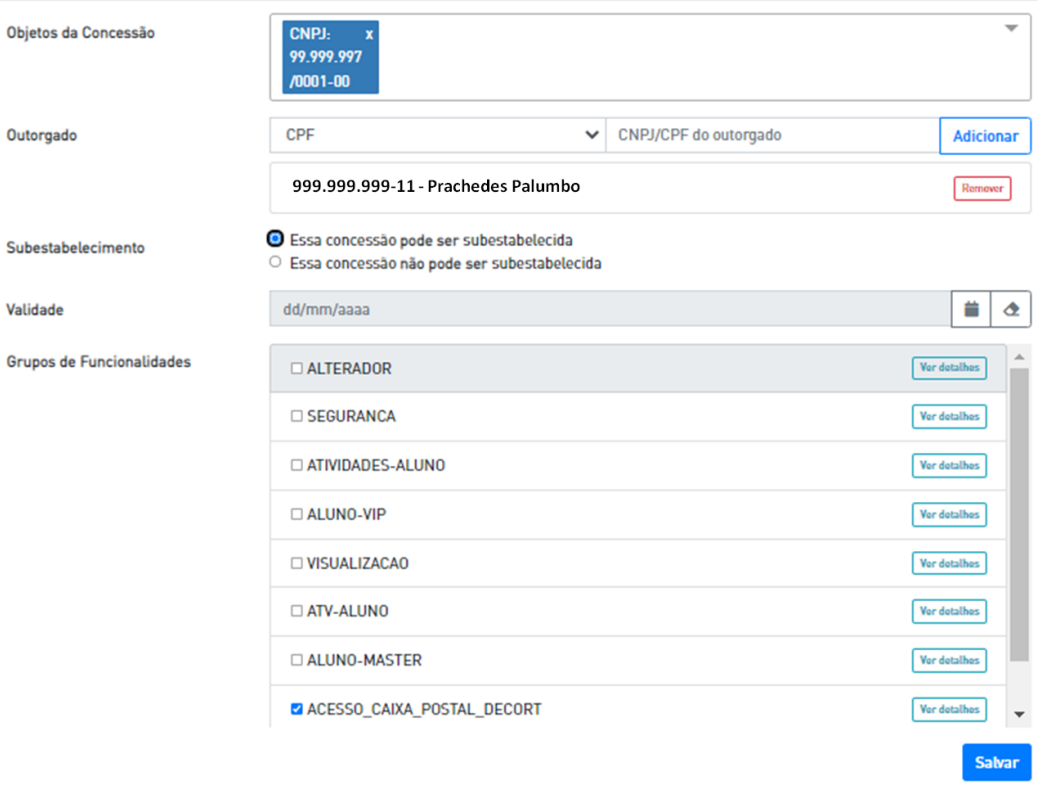

**Validade**: no exemplo, não havendo o registro de data ("dd/mm/aaaa"), a validade da procuração será por tempo indeterminado, caso contrário, o outorgado perde acesso às funcionalidades listadas nesta concessão, na data registrada neste campo.

**Grupos de Funcionalidades**: são os sistemas ou funcionalidades aos quais o outorgado passa a ter acesso no momento em que há o aceite da concessão pelas duas partes.

**Importante**: a lista do grupo de funcionalidades pode mudar conforme o tipo de concessão selecionado, pois pode haver sistemas cujas funcionalidades não admitem delegação.

**Salvar**: este é o botão para concluir a emissão da concessão e, quando acionado, levará o usuário à lista de concessões já emitidas. Neste exemplo, temos o histórico de concessões já emitidas pelo CNPJ 99.999.997/0001-47:

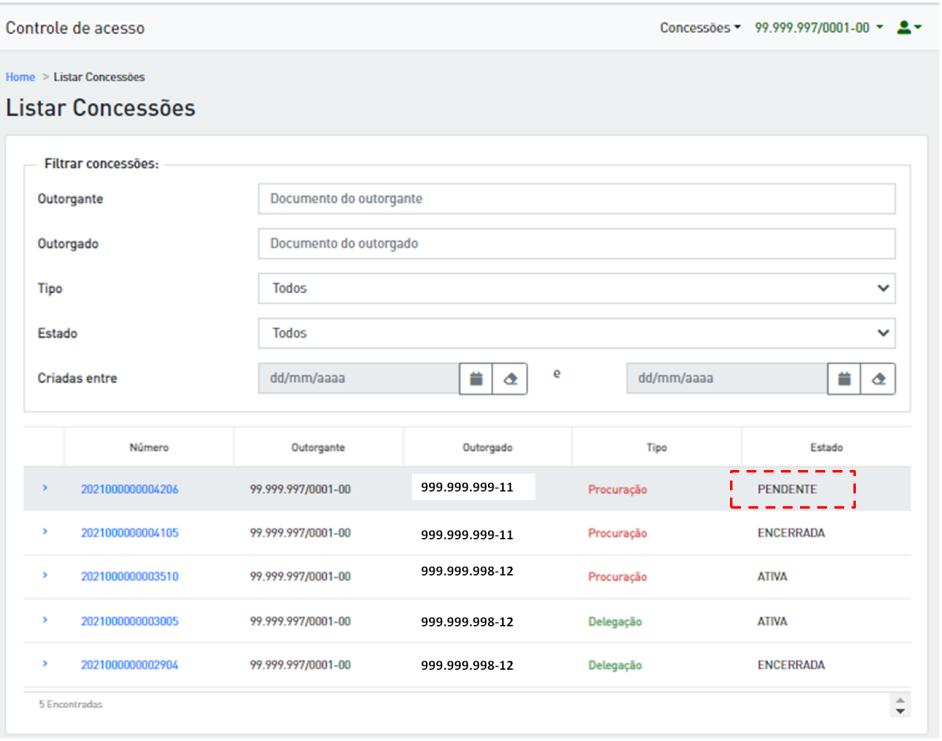

Uma vez emitida, a concessão, independentemente de ser uma delegação ou procuração, fica no estado "PENDENTE", ou seja, para que o outorgado passe a ter acesso aos sistemas e às funcionalidades listadas no documento, este deverá ser aceito pelas duas partes, outorgante e outorgado.

**Importante**: Uma concessão pode assumir os seguintes estados:

- PENDENTE: concessão precisa da aceitação de ambas as partes para liberação de acesso aos sistemas e funcionalidades nela listados;
- ATIVA: outorgado já tem acesso aos sistemas e funcionalidades listados na concessão;
- ENCERRADA: concessão assume este estado quando é encerrada por qualquer uma das partes ou quando chega ao final de sua vigência;
- AGUARDANDO\_OUTORGADO: uma concessão pendente que já foi aceita pelo outorgante;
- AGUARDANDO\_OUTORGANTE: uma concessão pendente que já foi aceita pelo outorgado;
- AGUARDANDO\_ACEITACAO: uma delegação que foi alterada pelo outorgante (por exemplo, para adicionar objetos ou grupos de funcionalidade) fica nesse estado. O outorgado deve aceitar a delegação alterada. Importante notar que esse estado existe somente para delegações, pois as Procurações não podem ser alteradas;
- SUSPENSA: um servidor da Fazenda com as permissões necessárias pode suspender uma concessão. Nesse caso ela fica inativa até que o mesmo reative essa concessão.

# 1.2.5. Aceitação da concessão pelas partes

Clique no número da concessão para ter acesso ao seu detalhamento:

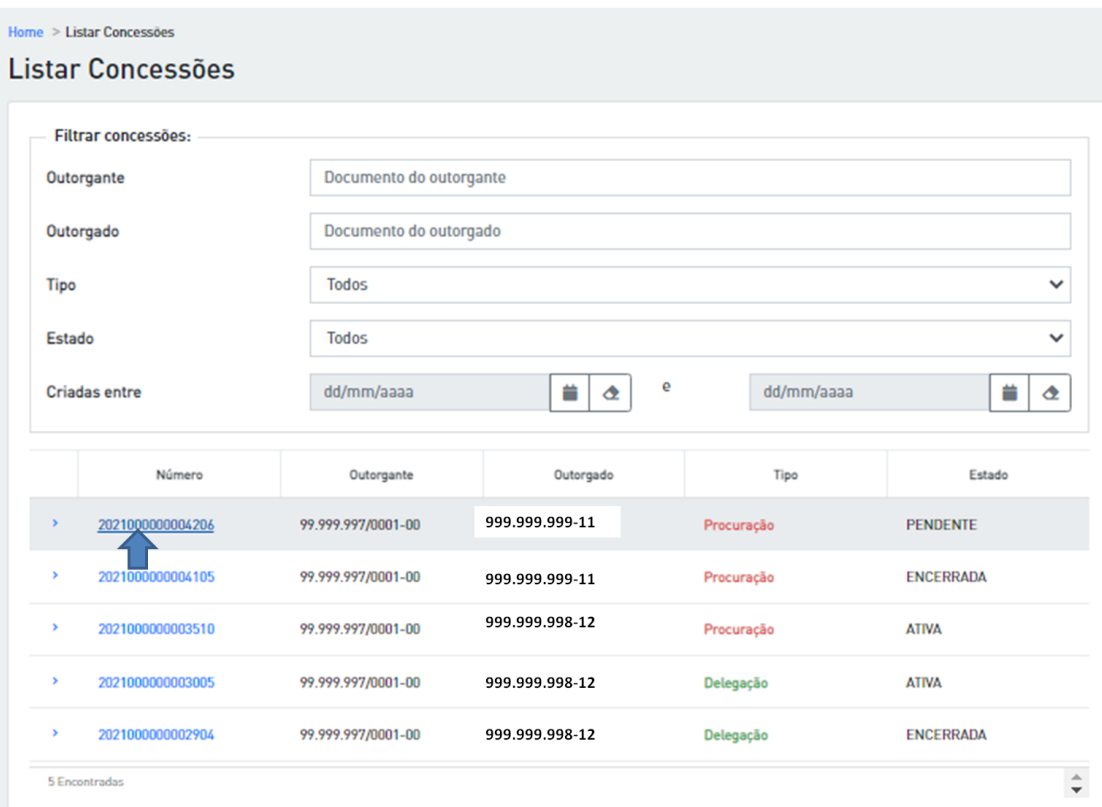

Neste exemplo temos uma procuração, sua emissão por parte do outorgante deve ser concluída por meio de assinatura com certificado digital. Para isso, selecione o respectivo certificado e clique no botão "Assinar":

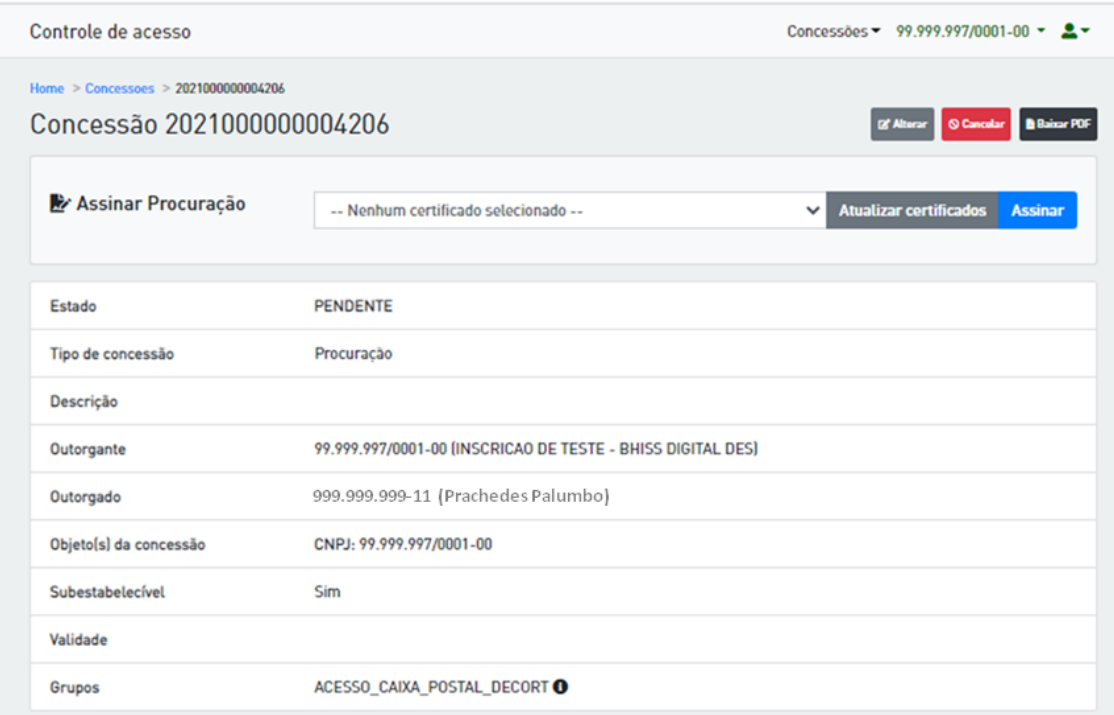

uma vez aceita por uma das partes (neste exemplo, o outorgante), o sistema fica aguardando a assinatura do documento pela outra parte (neste caso, o outorgado), o que fica identificado no campo "Estado":

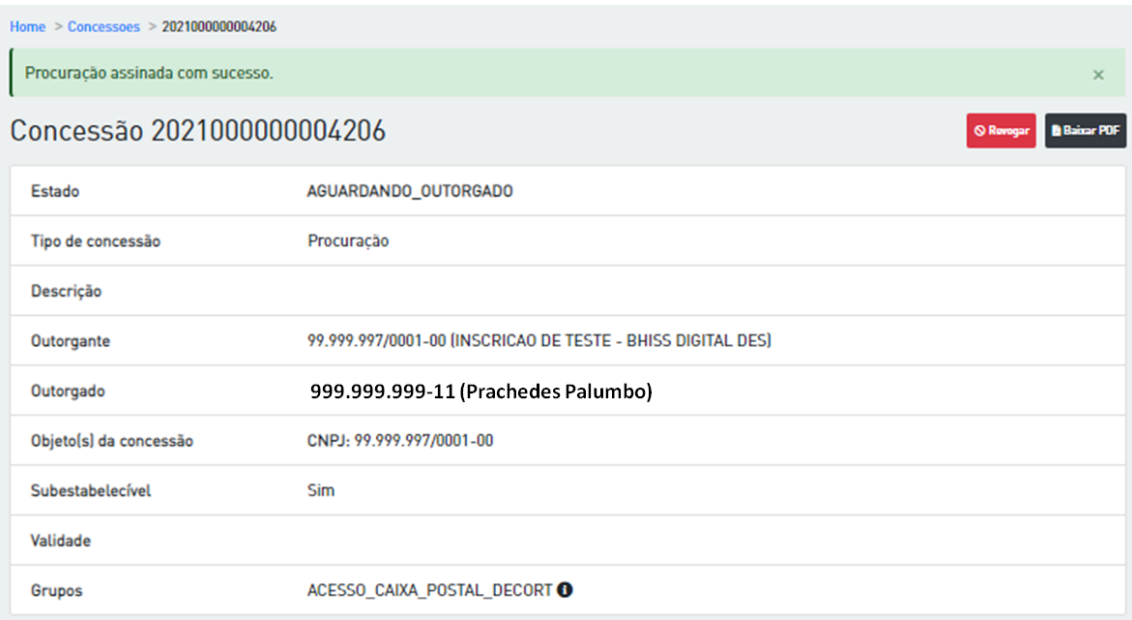

quando o outorgado acessa a concessão (neste caso uma procuração) a aceitação da mesma pode ser efetuada sem a necessidade de certificado digital, para isso, basta clicar no botão "Aceitar":

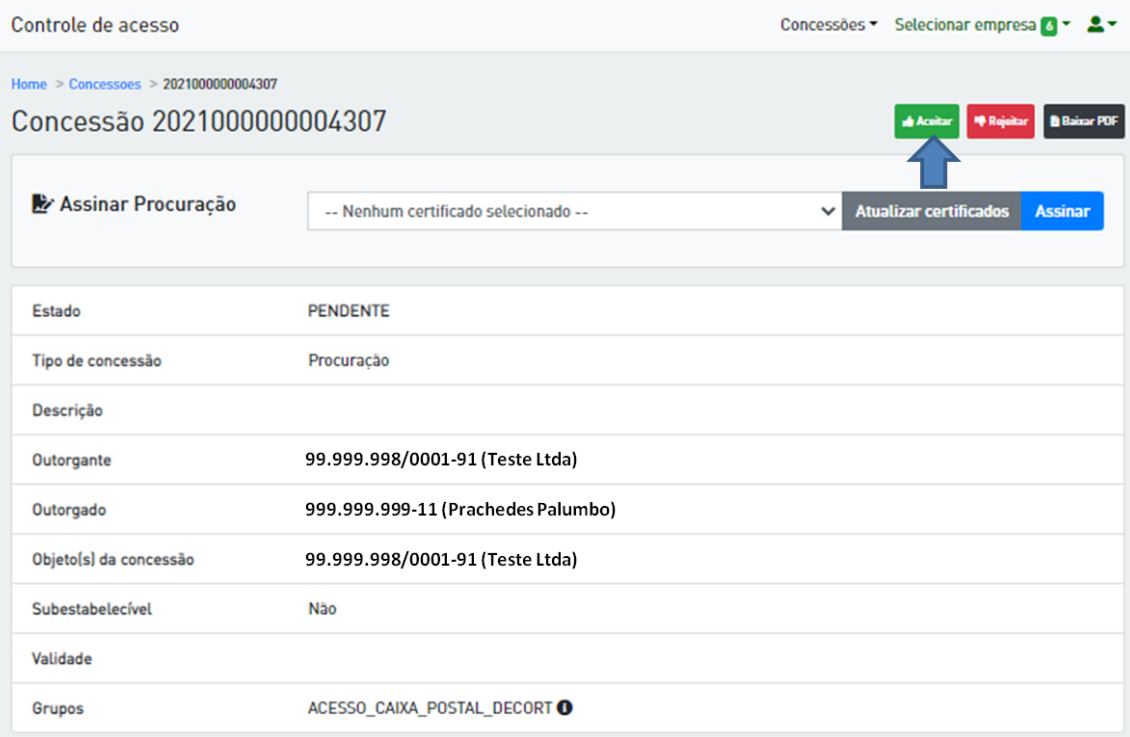

Após a aceitação pela outra parte, a procuração assume o estado "ATIVO" e o outorgado passa a ter acesso a todos os sistemas ou funcionalidades listados na concessão.

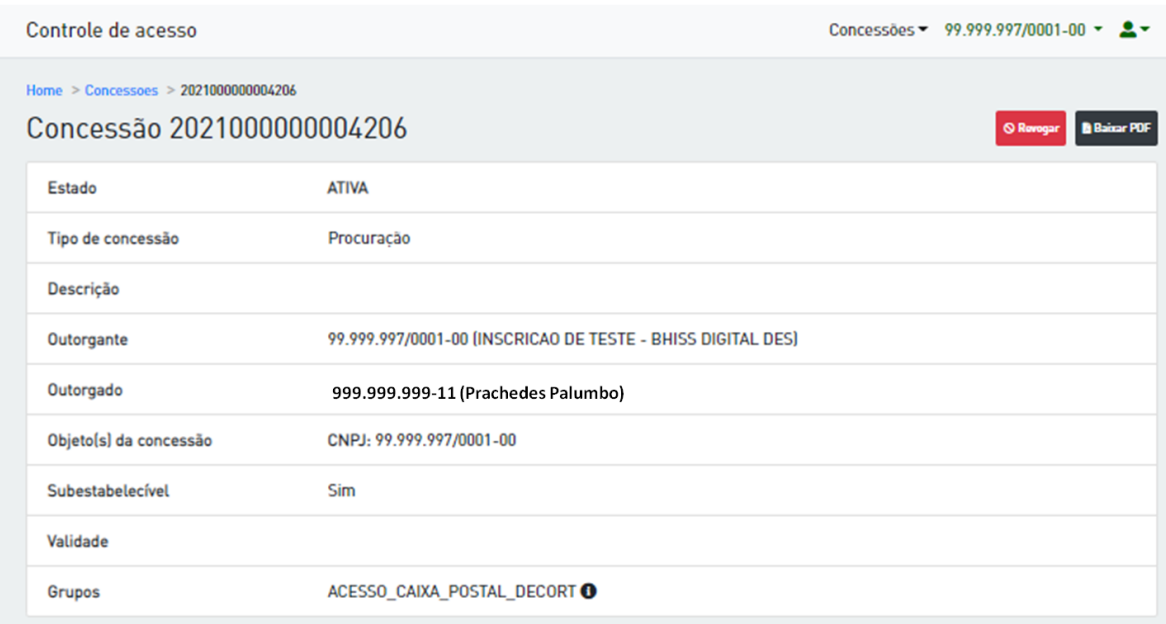

### **2. Revogação, Rejeição e Renúncia das concessões**

A qualquer momento, qualquer parte poderá encerrar uma concessão por meio de:

- Revogação: ocorre por parte do outorgante
- Rejeição: ocorre por parte do outorgado, antes de aceitar uma concessão e;
- Renúncia: ocorre por parte do outorgado, após aceitar uma concessão.

Para tanto, basta que o usuário acesse a listagem e selecione uma concessão, cujo estado seja diferente de "ENCERRADA", e acione o botão respectivo na parte superior esquerda do formulário:

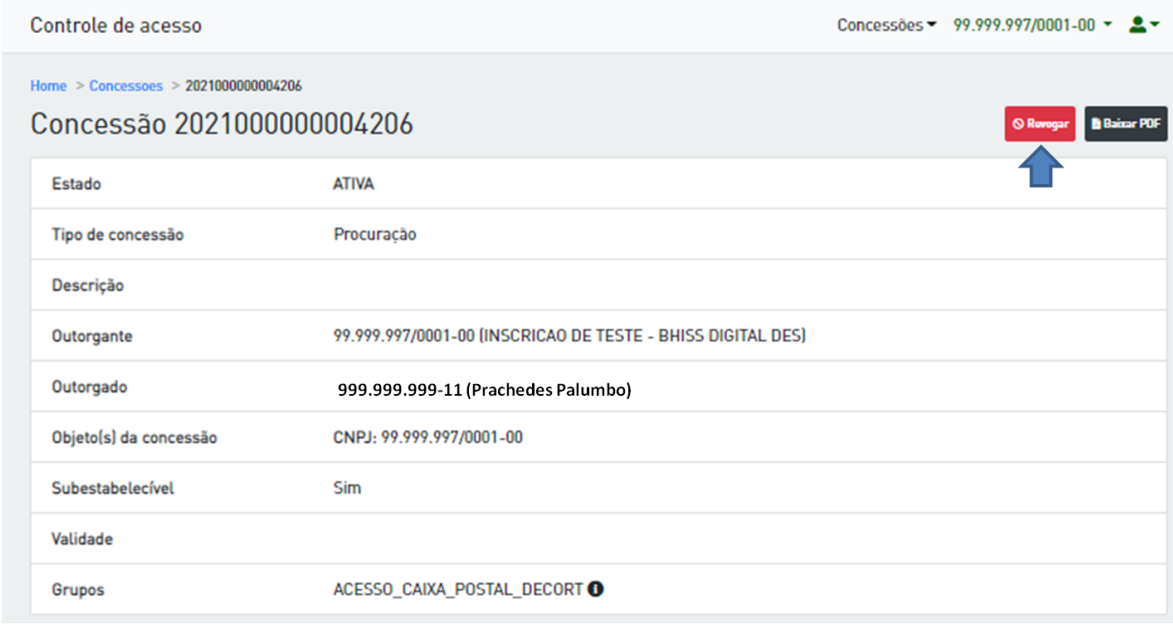